# WCB Mobile Banking User Guide

# **Table of Contents**

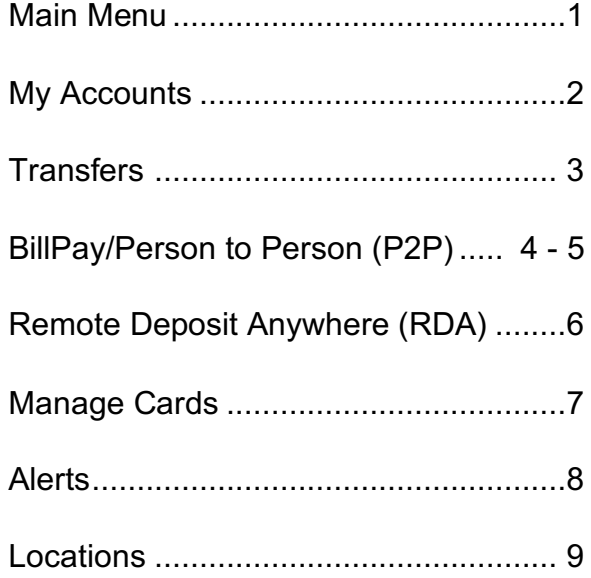

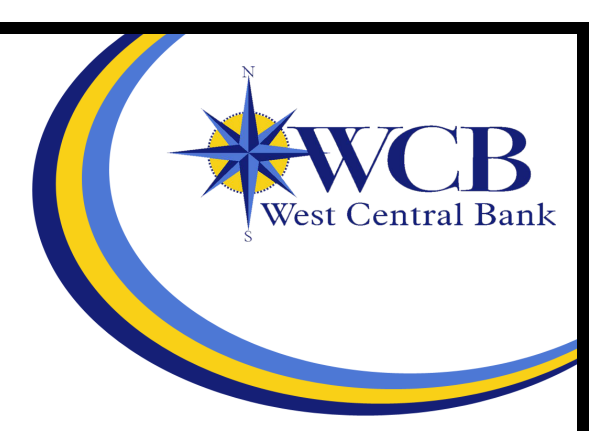

### **Main Menu**

Use this menu for quick access to all application options.

The accounts screen appears by default after logging on to *WCB Mobile Banking*. Swipe right at any time to view the  $\Box$  main menu, or hit the menu button on the top left.

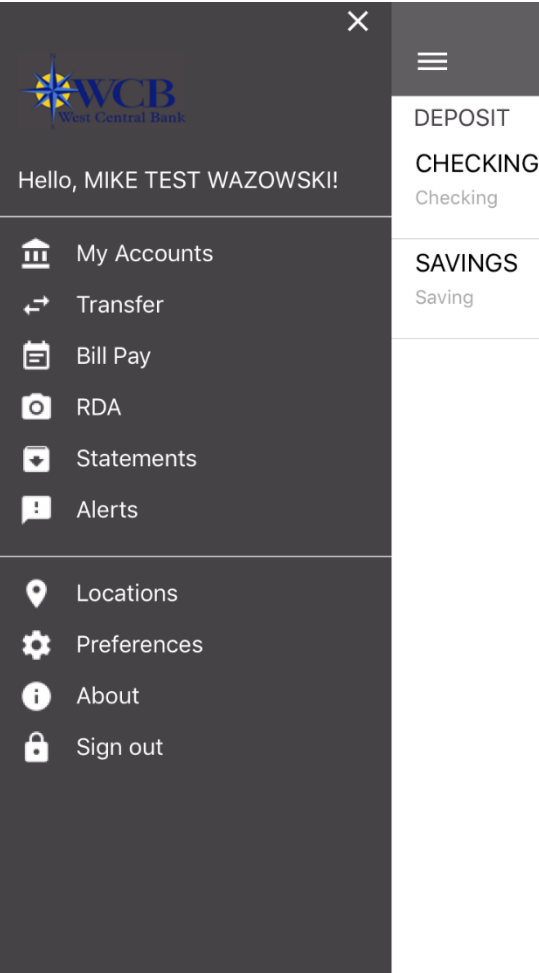

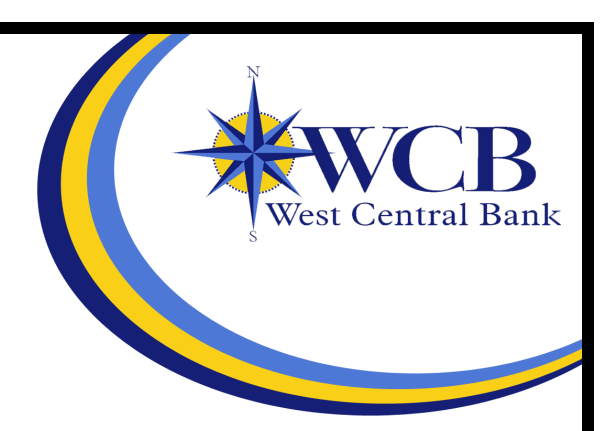

# **My Accounts**

Use this option to view all the associated accounts including deposit and loan accounts. This screen initially appears upon logon. Select an account to view:

- 
- Specific transactions for that account. Select a transaction to see details.<br>• The running balance in relation to the transaction amount. The running balance is hidden when the amount returned equals \$0.00

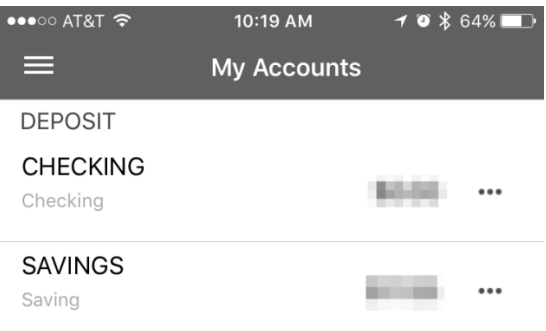

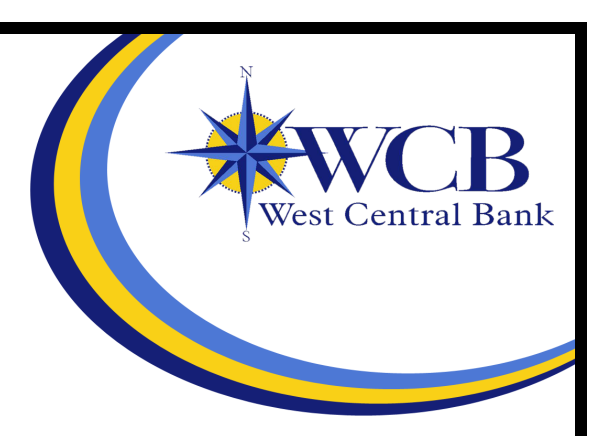

# **Transfers**

Use this option to transfer funds between accounts.

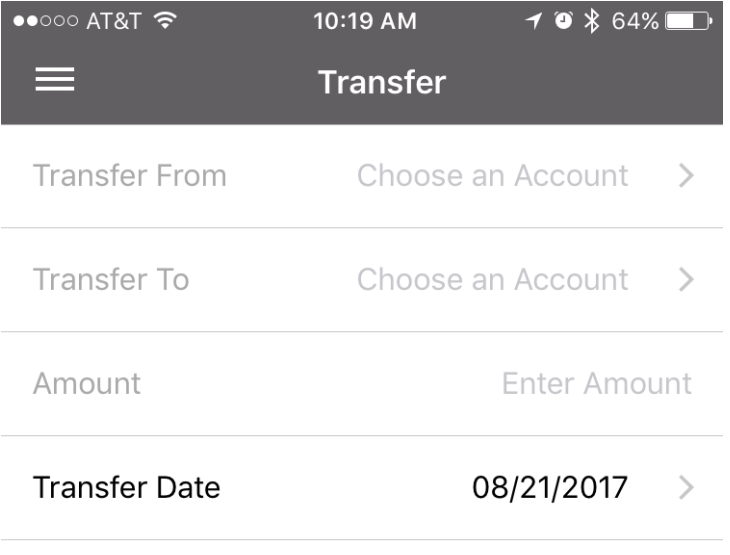

#### Submit

#### **Transferring Funds**

- 1. From the main menu, select the transfer option.
- 2. Select **Transfer From** to choose the source account.
- 3. Select **Transfer To** to choose the destination account.
	- a. Depending on your destination account choice, you may need to choose a Payment Type
- 4. Enter the Transfer Amount
- 5. Select Transfer Date to choose a transfer date from the calendar.
- 6. Select **Submit**.
	- a. A confirmation screen appears.

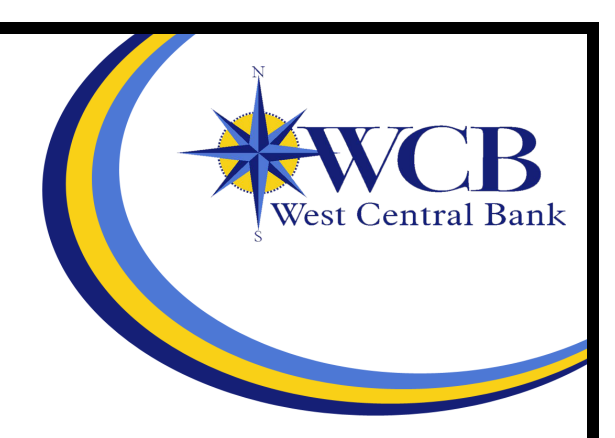

# **BillPay/Person-to-Person (P2P)**

Use this option to pay bills and people through your mobile device using accounts connected to WCB Mobile Banking.

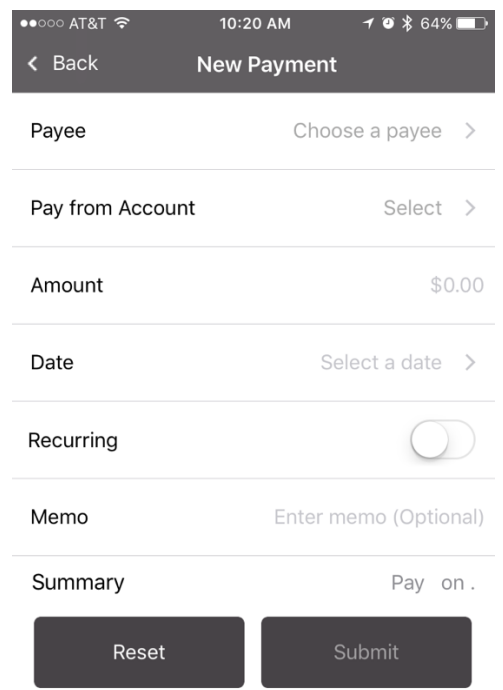

#### Paying Bills or Paying a Person

- 1. From the main menu, select the bill pay option.
- 2. Select **Payee** to choose the payee.
- 3. Select Pay From Account to choose the account.
- 4. Enter the Payment Amount.
- 5. Select **Process Date** to choose a payment date from the calendar.
	- a. To add a personal memo, select Memo, and then enter your memo.
- 6. Select Submit.
	- a. A payment confirmation screen appears after you have completed a successful payment.

#### Adding a Payee

- 1. From the main menu, select the **Bill Pay** option.
- 2. Select **Payees**
- 3. Select + in the top right corner.
- 4. Select desired Payee Type
- 5. Select desired Payment Method
	- a. Selecting by Email activated P2P functions to make future payments easier

ı

 $1 * 74$ %

Person >

By Email >

Select,

optional

###-###-####

Enter Keyword

 $\blacksquare$ 

- 6. Fill out required information
	- a. Below is an example of By check (right) By Email (right)

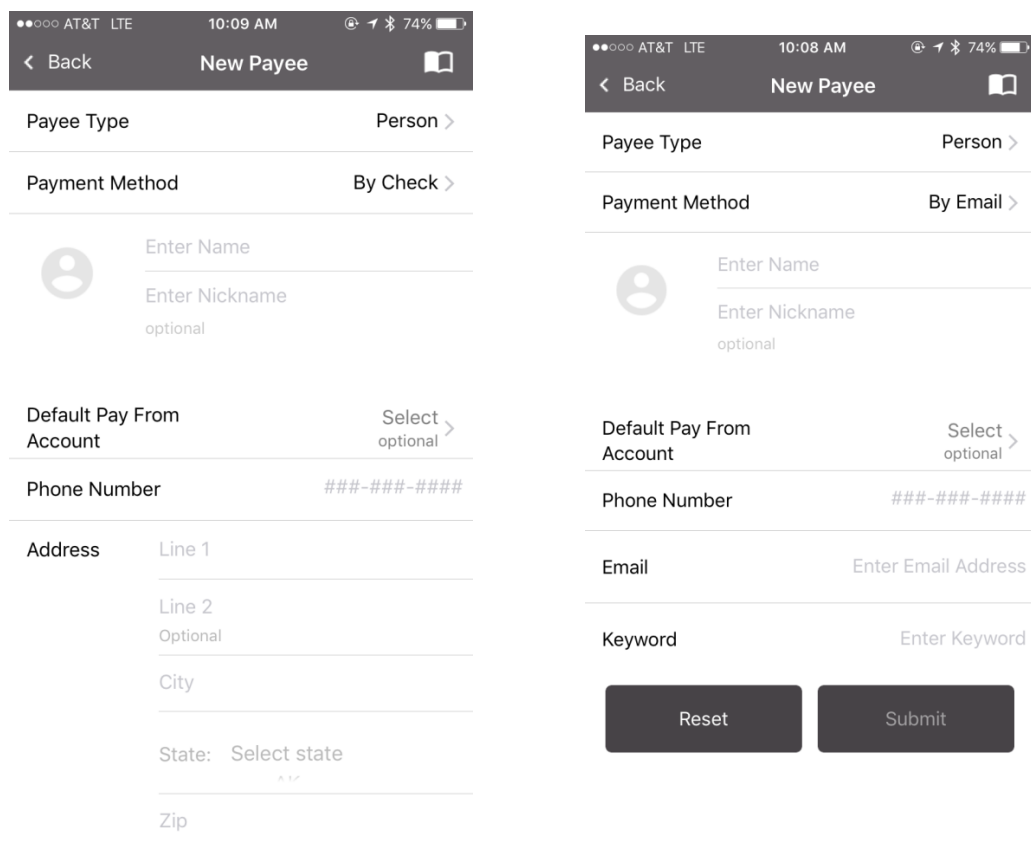

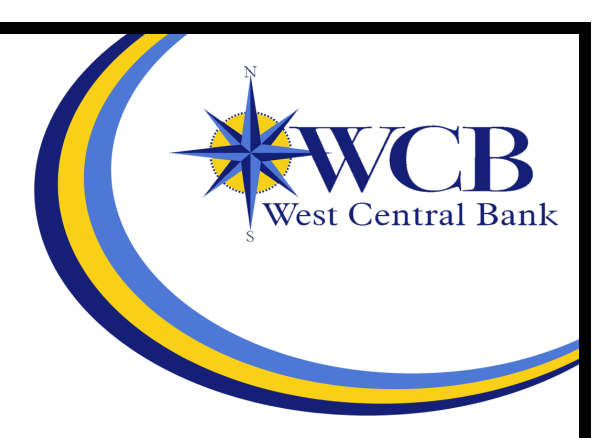

# **Remote Deposit Anywhere (RDA)**

Use this option to deposit a check into your account from your mobile device, or review previous deposits to your account.

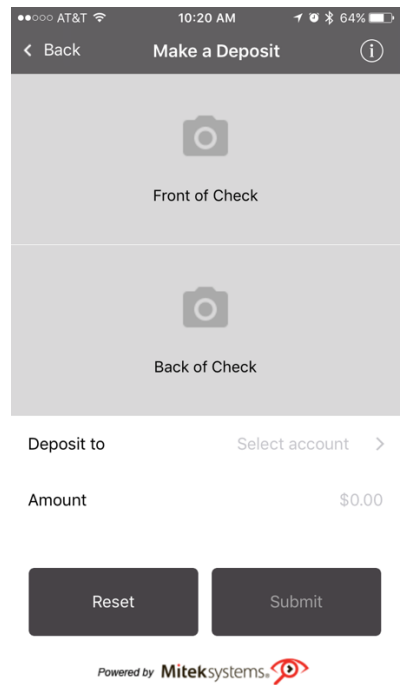

## Depositing a Check

- 1. From the main menu, select the **RDA** option.
- 2. Select the + in the top right corner.
- 3. Select **Front of Check** to take a picture of the front of the check using the mobile device's camera.
- 4. Select Back of Check to take a picture of the back of the check using the mobile device's camera.
	- a. A signature and 'For Deposit Only' is required before the check is accepted.
- 5. Select Deposit to to choose which account you would like the check to deposit into.
- 6. Enter the amount in the **Amount** field.
- 7. Select Submit.

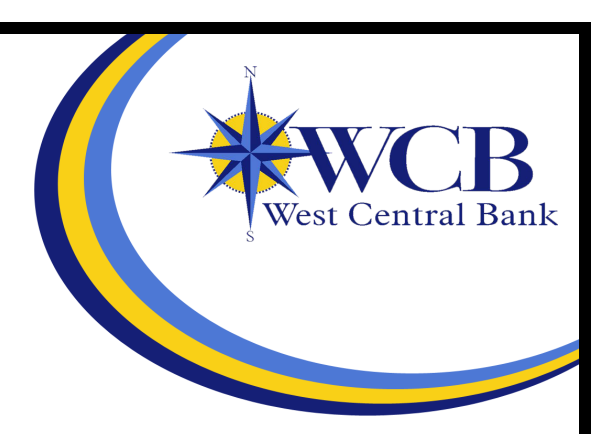

#### **Manage Cards**

Use this option to perform several actions related to a card. These actions include:

- Viewing a Card Status
- Activating a Card
- Reporting a Card Lost or Stolen

Select a card to see the specific actions that can be performed for that card.

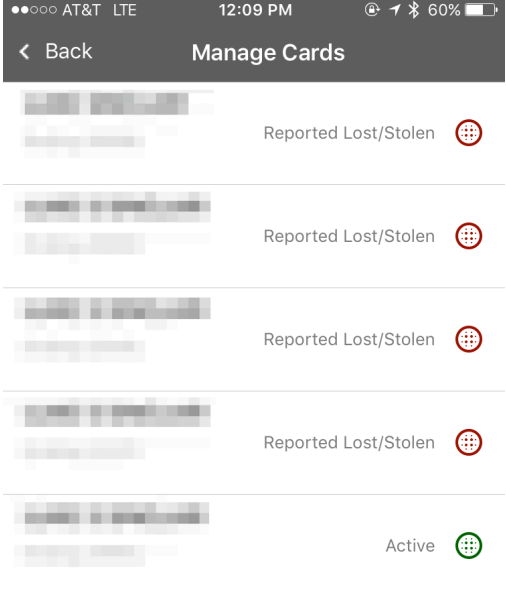

To view card(s):

- 1) Select **Preferences** from Main Menu
- 2) Select Manage Cards

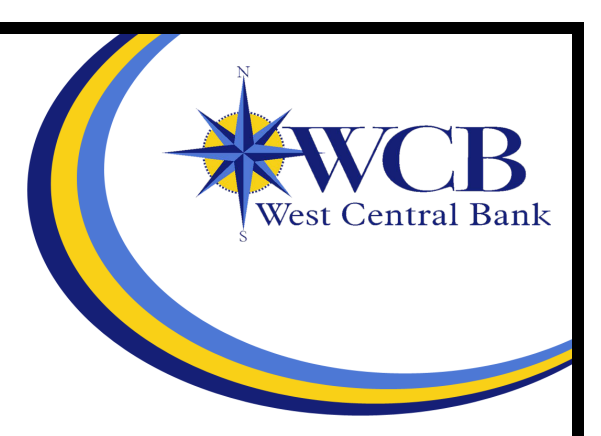

# **Alerts**

Use this option to view the current alerts created.

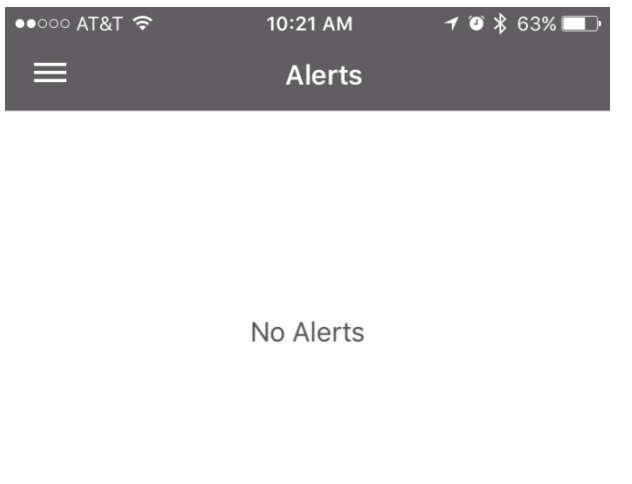

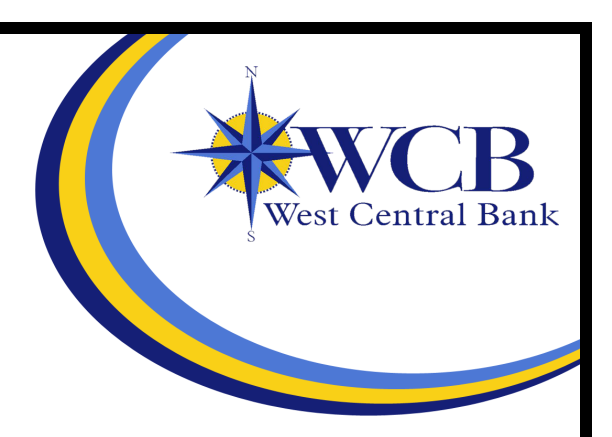

### **Locations**

Use this option to search for branch and ATM locations on your device, either through a manual search based on ZIP code and city/state or through your device's GPS.<br>
•••••••• AT&T  $\Rightarrow$  10:22 AM  $\rightarrow$  3  $\ast$  63%

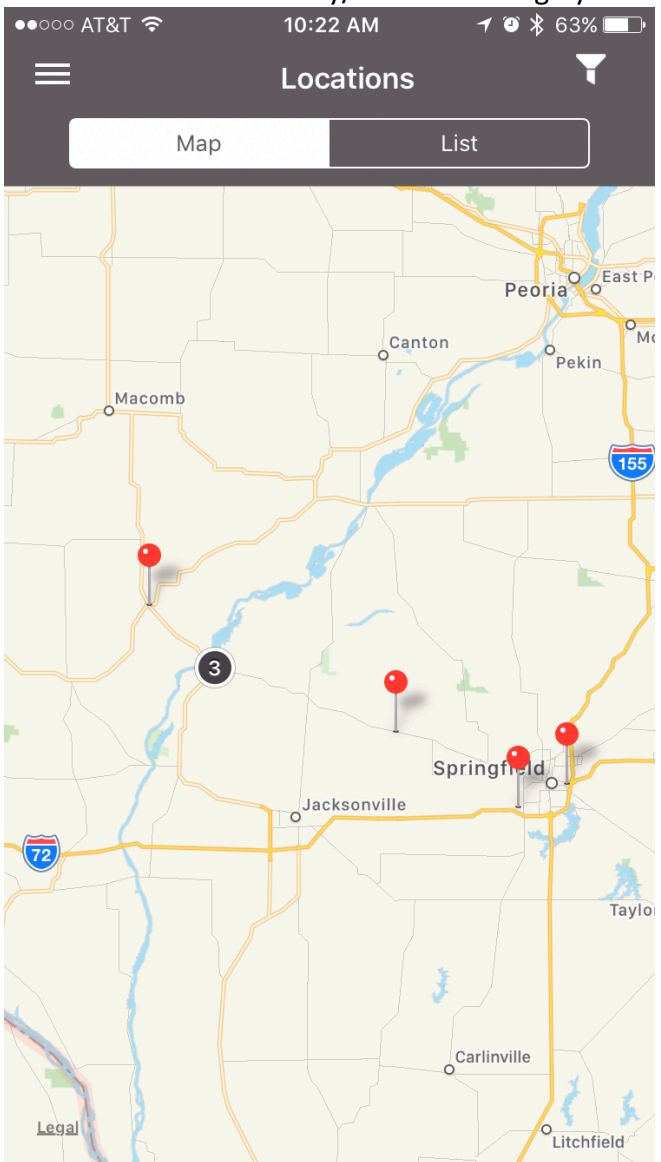